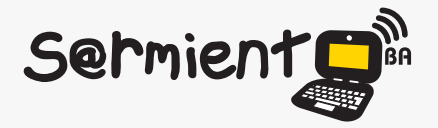

Plan Integral de Educación Digital Dirección Operativa de Incorporación de Tecnologías (DOInTec)

COLECCIÓN DE APLICACIONES GRATUITAS PARA CONTEXTOS EDUCATIVOS

# **Tutorial Winplot**

# Aplicación para representar ecuaciones de una y dos variables

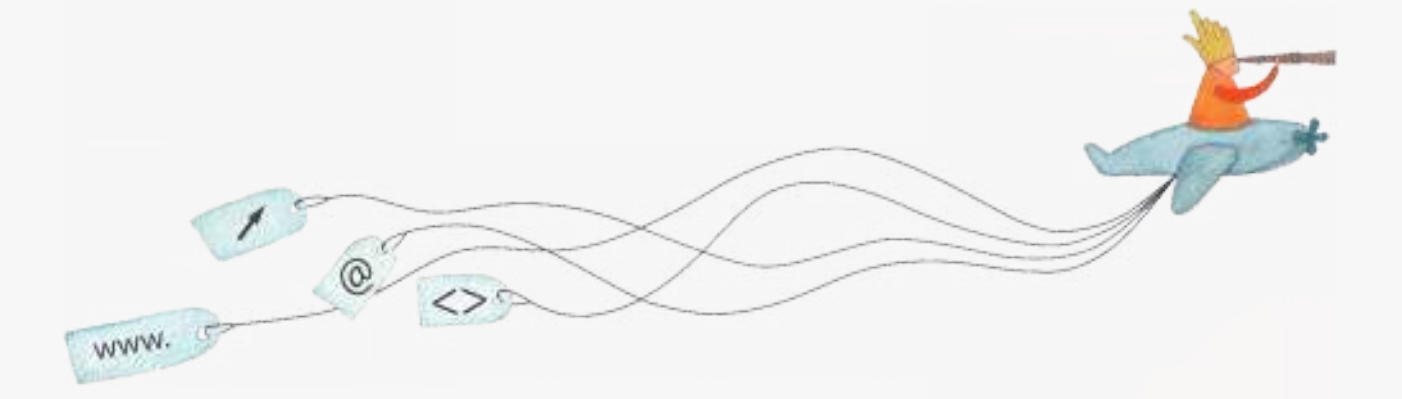

buenosaires.edu.ar (f)/educacionGCBA (E)/educGCBA

**Educación** 

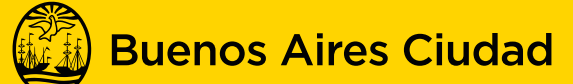

EN TODO ESTÁS VOS

Ministerio de Educación del Gobierno de la Ciudad de Buenos Aires 16-07-2024

# **Prólogo**

Este tutorial se enmarca dentro de los lineamientos del Plan Integral de Educación Digital (PIED) del Ministerio de Educación del Gobierno de la Ciudad Autónoma de Buenos Aires que busca integrar los procesos de enseñanza y de aprendizaje de las instituciones educativas a la cultura digital.

Uno de los objetivos del PIED es "fomentar el conocimiento y la apropiación crítica de las Tecnologías de la Información y de la Comunicación (TIC) en la comunidad educativa y en la sociedad en general".

Cada una de las aplicaciones que forman parte de este banco de recursos son herramientas que, utilizándolas de forma creativa, permiten aprender y jugar en entornos digitales. El juego es una poderosa fuente de motivación para los alumnos y favorece la construcción del saber. Todas las aplicaciones son de uso libre y pueden descargarse gratuitamente de Internet e instalarse en cualquier computadora. De esta manera, se promueve la igualdad de oportunidades y posibilidades para que todos puedan acceder a herramientas que desarrollen la creatividad.

En cada uno de los tutoriales se presentan "consideraciones pedagógicas" que funcionan como disparadores pero que no deben limitar a los usuarios a explorar y desarrollar sus propios usos educativos.

La aplicación de este tutorial no constituye por sí misma una propuesta pedagógica. Su funcionalidad cobra sentido cuando se integra a una actividad. Cada docente o persona que quiera utilizar estos recursos podrá construir su propio recorrido.

# **Índice**

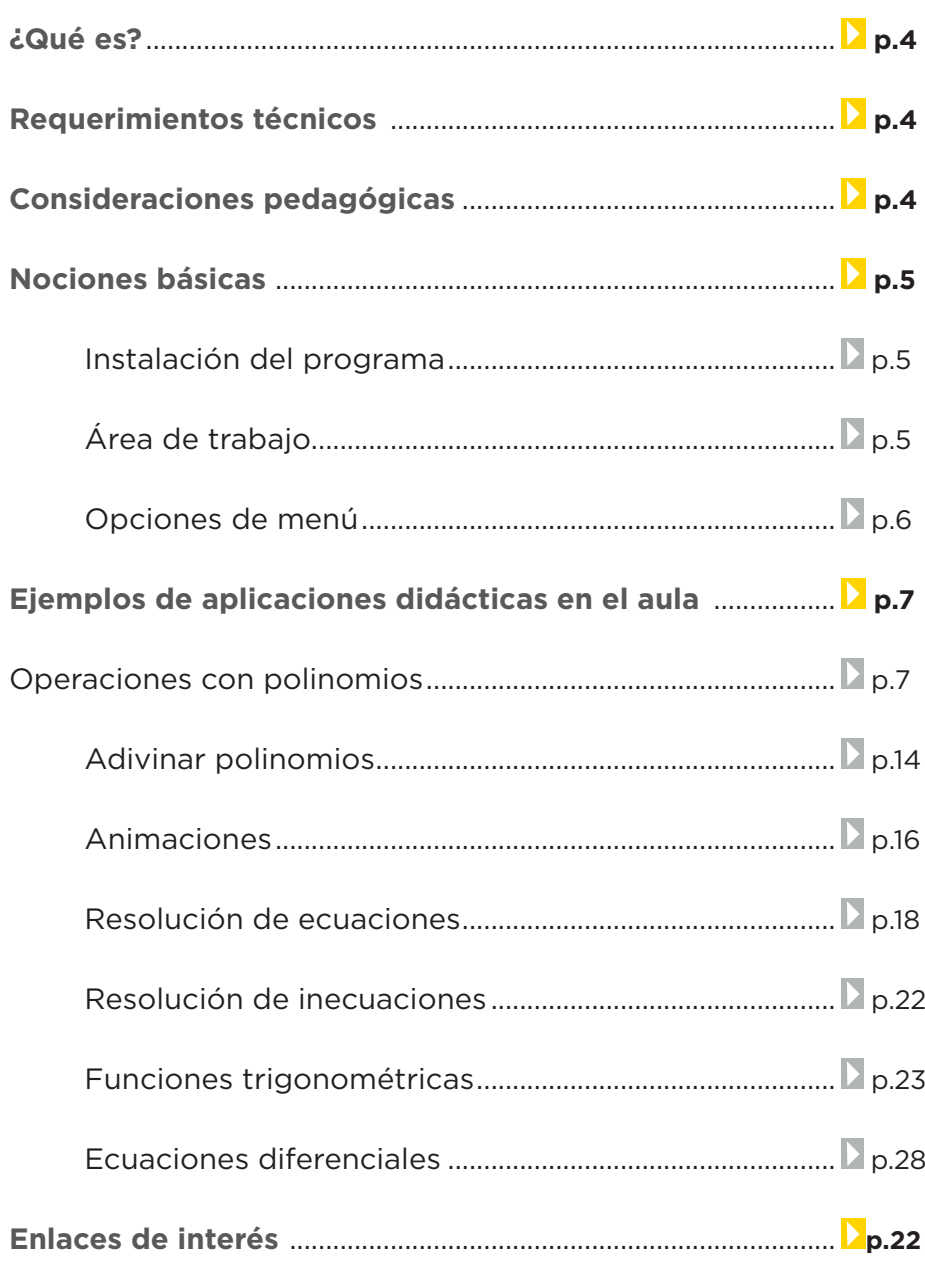

### **¿Qué es?**

**Winplot** es un programa que se utiliza para representar ecuaciones de una y de dos variables. Permite desarrollar animaciones de un parámetro que varía. Forma parte de un conjunto de programas conocidos con el nombre de *"Peanut software"* desarrollado por Rick Parris del Departamento de Matemáticas de *Phillips Academy Exeter*, en EEUU.

Pueden descargarse del sitio oficial versiones gratuitas en diferentes idiomas incluyendo español. Todos los ejemplos que se brindan en este tutorial se refieren a la versión en español.

#### **URL para descargar el programa:**

http://math.exeter.edu/rparris/winplot.html

# **Requerimientos técnicos**

El programa corre bajo el sistema operativo Windows.

# **Consideraciones pedagógicas**

**Índice**

**Nivel:** Medio. Superior. // **Áreas sugeridas:** Matemáticas, Física, Electrónica. Materias técnicas.

Posibilitar al docente poder organizar y presentar mejor sus clases, lo cual implica ahorro de tiempo a la hora de presentar un tema.

Proporcionar una herramienta adecuada a los docentes que les permita elaborar contenido didáctico de la materia para mostrar la representación de funciones en forma gráfica.

Suministrar una herramienta que sirva de fuente de experimentación para el alumno donde pueda elaborar sus conjeturas, constatarlas y avanzar en la resolución de un problema.

# **Nociones básicas Instalación del programa**

Para comenzar a trabajar con **Winplot**, es necesario tener instalado el programa en la computadora.

Es posible descargarlo del siguiente sitio http://math.exeter. edu/rparris/winplot.html

Existe una versión en español para poder ser utilizada.

Una vez guardada la aplicación en la computadora, se debe

ejecutar el programa para su instalación.

Aparecerá un ícono en el escritorio con la siguiente repre-sentación. Para acceder al programa hacer doble clic sobre el ícono **wplotsp**.

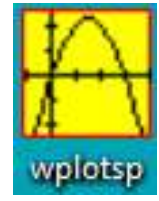

## **Nociones básicas Área de trabajo**

Al abrir la herramienta se puede observar una ventana con un escritorio de fondo verde y una barra de menú con dos elementos:

**Ayuda:** se especifican todas las opciones de ayuda de la herramienta y por dónde acceder. En general cada ventana tiene su propia ayuda.

**Ventana:** desde este menú se pueden ver las diferentes modalidades de representación de las funciones en Winplot.

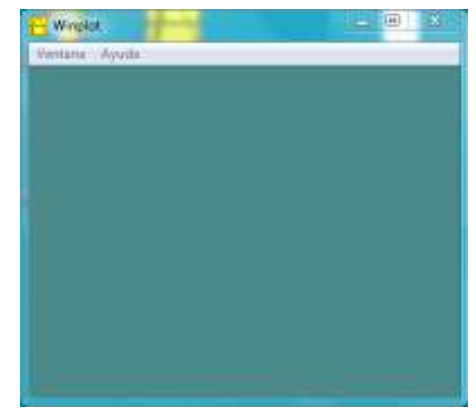

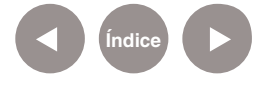

# **Nociones básicas Opciones de menú**

Al abrir una nueva ventana aparecen los diferentes elementos del menú para cargar los datos de la función que se mostrarán en el gráfico.

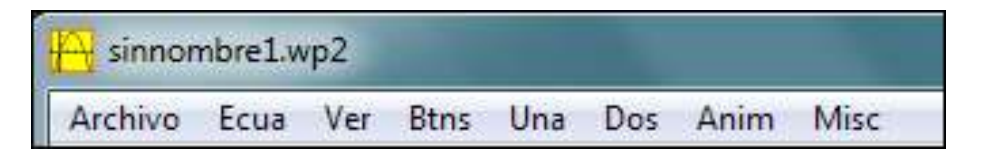

**Archivo:** consta de opciones para crear nuevas ventanas para mostrar gráficos de funciones, guardar y abrir los existentes. Se pueden imprimir los gráficos creados, en la sección de impresión. El programa permite copiar el gráfico de la función y exportarlo en los siguientes formatos: EPS, SVG, PiCTeX Y EMF. Resulta útil esta aplicación para que los profesores puedan crear contenidos utilizando los gráficos creados con la herramienta Winplot.

**Ecua:** ingresar los diferentes objetos matemáticos (ecuaciones, puntos, segmentos, cajas, etc.) mediante los cuales se pueden generar gráficos en la ventana. Este menú depende del tipo de ventana seleccionada: 2 dimensiones, 3 dimensiones o adivinar función.

**Ver:** configurar la ventana gráfica (el tamaño de la misma en rangos de x e y, acercar o alejar la imagen, mostrar los ejes o no, mostrar un cuadriculado o no, etc.).

**Btns:** para cambiar la acción realizada al pulsar los botones del mouse. Entre otras, se puede acercar o alejar la imagen, ver coordenadas, trayectorias, etc.

**Una:** operaciones que se realizan con la gráfica de una sola función como ceros, extremos, integración, girar el gráfico, etc.

**Dos:** operaciones que se realizan usando dos funciones que se encuentren graficadas en la ventana (permite hallar intersecciones, área entre las curvas, distancia, etc.).

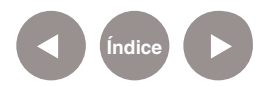

**Anim:** permite realizar animaciones de una o más gráficas que se encuentran en la ventana. Para ello se definen variables que se utilizarán para mostrar diferentes gráficas a medida que transcurre el tiempo.

**Misc:** operaciones varias para configurar el programa, como cambiar la cantidad de decimales, tipos de letras, colores, cuaderno para escribir notas sobre lo que se encuentra en la ventana gráfica, inventario en formato texto, etc.

**Ejemplos de aplicaciones didácticas en el aula Operaciones con polinomios**

> **Problema:** Dado el polinomio cuadrático y = f(x) = x2-x-1 y el lineal  $y = g(x) = x-1$ :

- **1.** Graficar ambos polinomios.
- **2.** Mostrar en pantalla la tabla de valores de f(x) para -5 ≤ x ≤ 5.
- **3.** Hallar las raíces del polinomio cuadrático.
- **4.** Graficar el área entre ambas funciones.
- **5.** Calcular dicha área y la longitud de su contorno.
- **6.** Guardar los gráficos en el disco rígido para su uso en otro momento.

#### **Solución utilizando el programa Winplot:**

Utilizando la opción **2-dim** del menú **Ventana** se abrirá una nueva ventana que permitirá graficar funciones en dos dimensiones. Es posible que no se vean los valores de **x** e **y** en los ejes respectivos. Para solucionar este inconveniente, utilizar del menú **Ver** la opción **Cuadrícula** de la nueva ventana. Allí aparecerá un cuadro de diálogo en el que debe marcarse en **escala** tanto para **x** como para **y**.

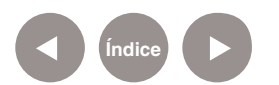

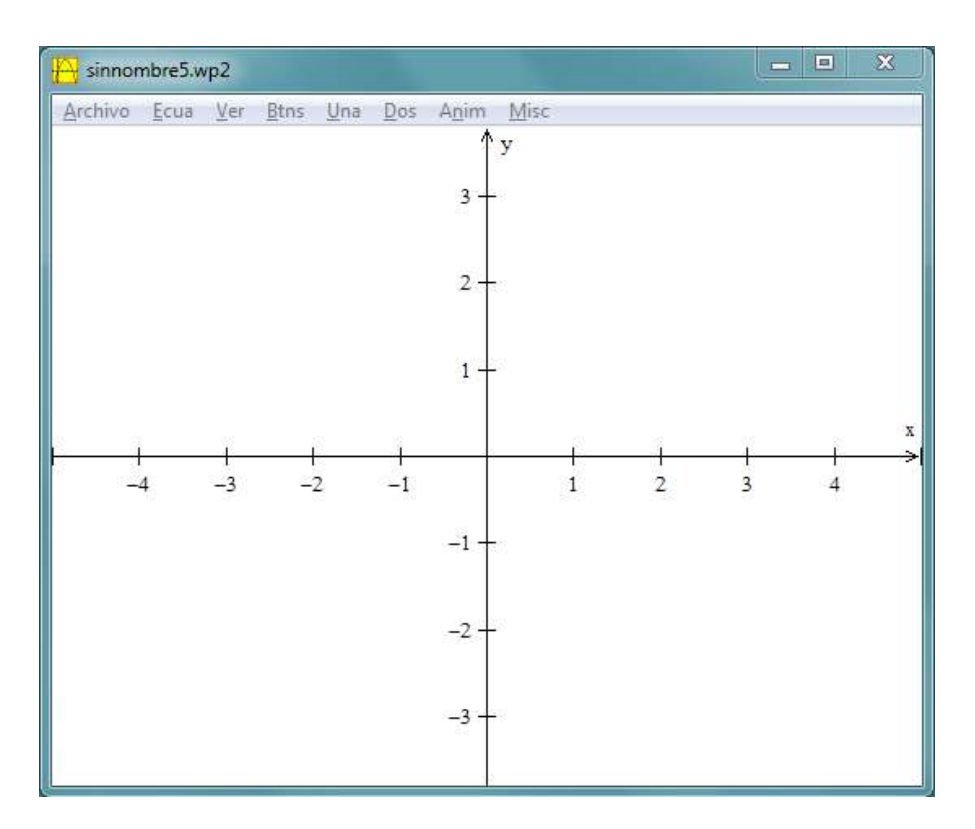

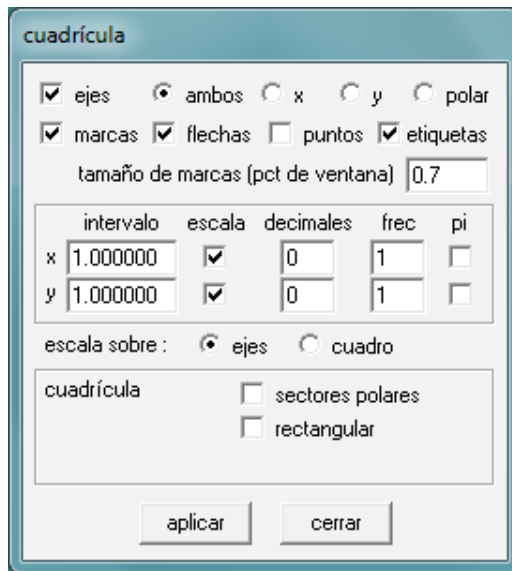

Para graficar el polinomio cuadrático, se deberá utilizar del menú **Ecua** la opción **Explícita**, que permite escribir funciones que dependen de la variable **x**. Ingresar el polinomio, teniendo en cuenta que el símbolo **^** (que se ingresa mediante el teclado con la combinación de teclas **Alt 94**) es el de exponenciación. Luego de ingresar dicho polinomio deberá elegirse el botón **OK**. Aparecerá la parábola y una nueva ventana denominada inventario.

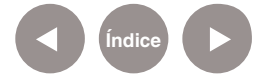

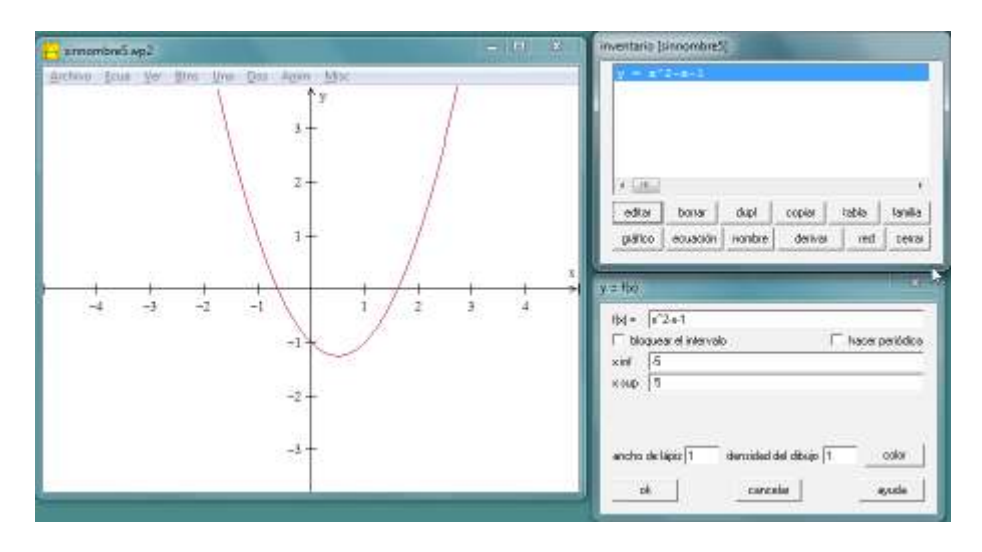

Mediante el botón **Editar** se puede volver a ver la definición de la función recién ingresada. En caso de que se cerrara la ventana inventario, se puede volver a ver eligiendo el menú **Ecua < Inventario de la ventana** que contiene el gráfico.

La función lineal se ingresa al programa con el mismo procedimiento explicado anteriormente. Luego se verá en el inventario ambas funciones.

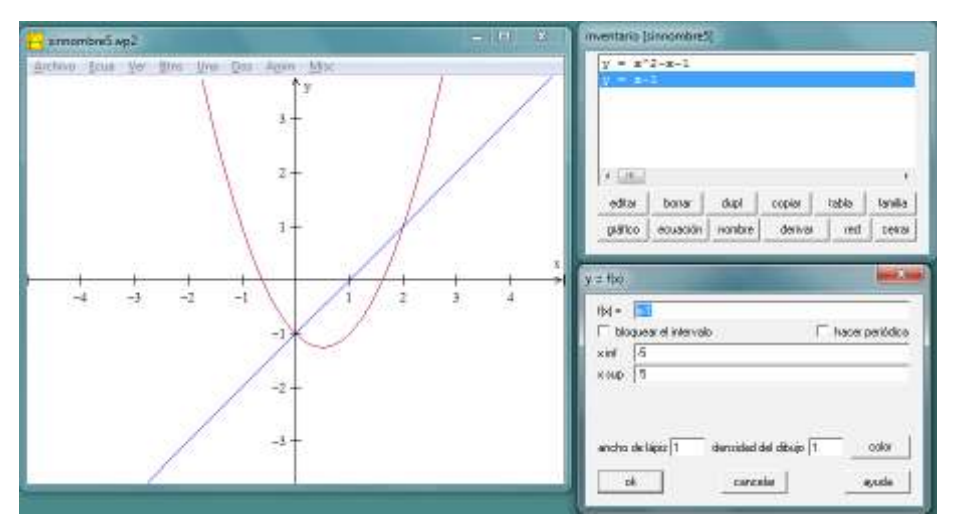

Mediante el botón **Ecuación del Inventario** se pueden ver, en la misma ventana que tiene los gráficos, las definiciones de las curvas con el color que les corresponde. Esto debe realizarse con la ventana de edición de **y=f(x)** cerrada.

Para mostrar la tabla de valores de la función cuadrática, es necesario seleccionar dicho polinomio en el inventario y luego elegir el botón **Tabla**.

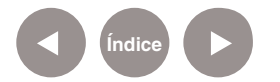

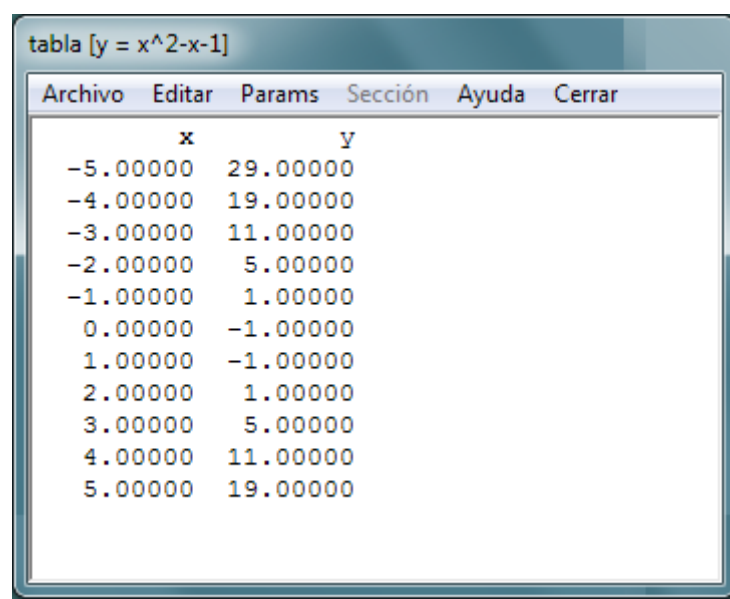

Para hallar las raíces del polinomio cuadrático, se deberá utilizar del menú **Una** la opción **Ceros…** Se mostrará un valor aproximado del primer cero en un nuevo cuadro. Para ver el valor exacto presionar el botón **Graficar punto**. Luego elegir el botón **Siguiente** para ir a la siguiente raíz del polinomio y presionar nuevamente el botón **Graficar punto**. De esta manera se podrán leer los valores **-0.61803398874990** y **1. 61803398874990** que son los valores buscados.

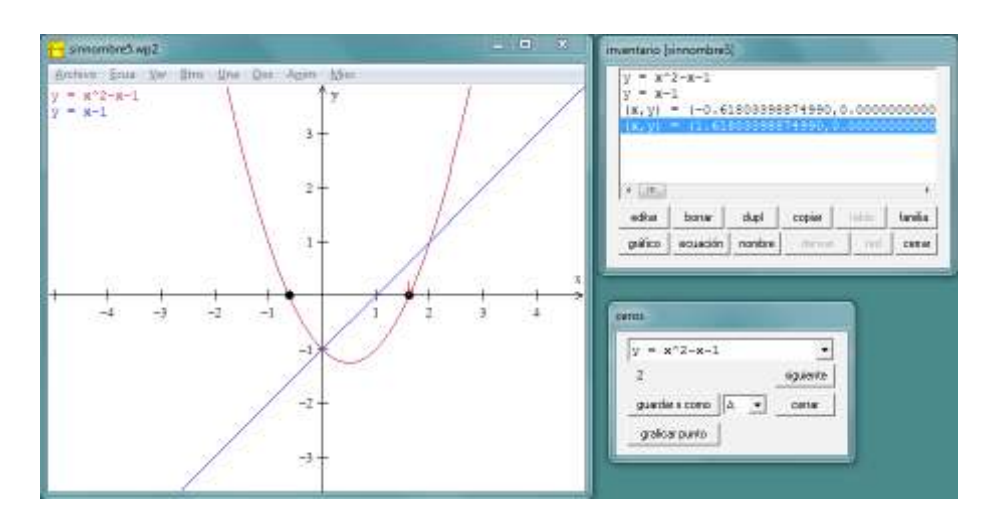

Para hallar el área entre ambas funciones, se deben encontrar, en primer lugar, las intersecciones. Utilizar del menú **Dos** la opción **Intersección…** que muestra un nuevo diálogo. Aquí aparece la primera intersección. Se debe guardar el valor de **x.** Seleccionar la letra **A** a la derecha de **Como** y elegir el botón

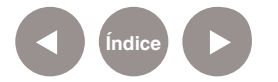

**Guardar**. Presionar el botón **Siguiente intersección** para repetir la operación seleccionando la letra **B**. Al finalizar, presionar el botón **Guardar**. De esta manera, el valor de **A** será cero y el de **B** será **2**. Una vez halladas ambas intersecciones presionar el botón **Cerrar**.

Al seleccionar del menú **Ecua** la opción **Sombrear desigualdades explícitas…,** aparece un nuevo diálogo en el que se observan ambas curvas. Como se pide sombrear entre ambas curvas, elegir la opción entre. Luego definir tildando la opción **intervalo-x** definir

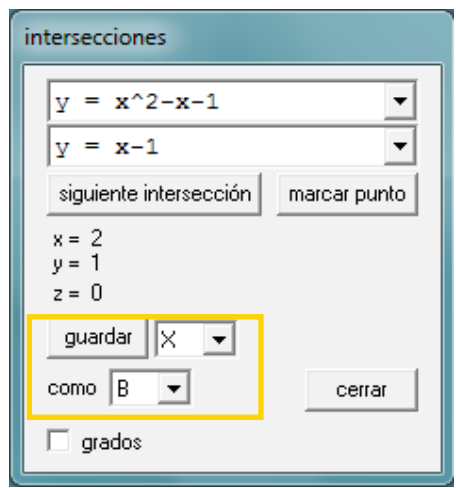

abajo. Los límites serán **A** y **B** que fueron definidos anteriormente. Al presionar el botón **Sombrear** se mostrará el área entre ambas curvas.

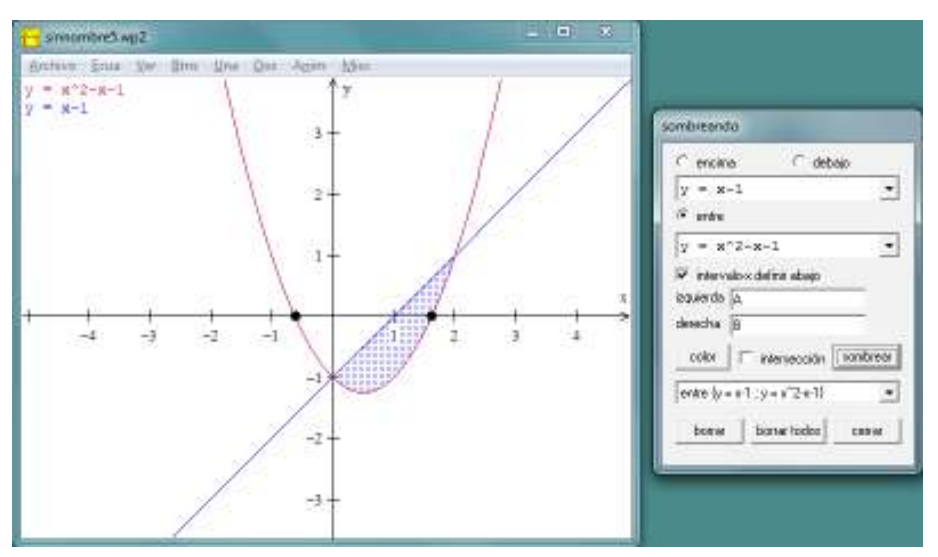

Se deberá hallar, a continuación, el área numéricamente. Primero, asegurarse de que el programa muestra en pantalla la cantidad de decimales requeridos. Luego de crear la ventana de gráficos mediante la opción **2-dim** del menú **Ventana**, utilizar del menú **Misc** la opción **Arreglos…** con lo que aparecerá un nuevo diálogo.

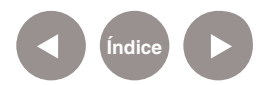

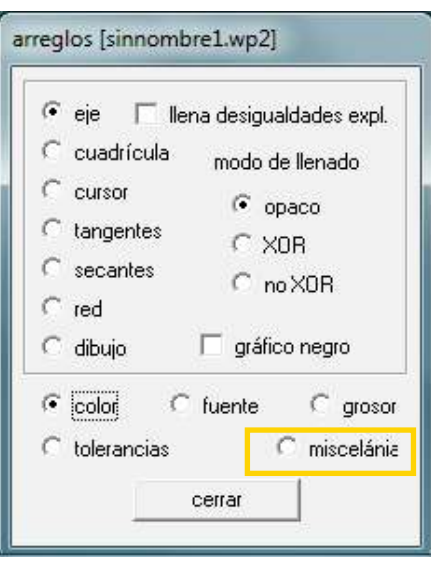

Una vez configurado el programa, utilizar del menú **Dos** la opción Integrar **(f(x)-g(x)) dx**. Colocar la función cuyo resultado sea mayor: **x-1**. Luego, colocar la siguiente función: **x^2-x-1**. Si se los

Al seleccionar la opción **Miscelánia** aparecerá el segundo diálogo. Seleccionar la cantidad de decimales de la lista (de 1 a 16 decimales) y finalmente presionar el botón **Cerrar**.

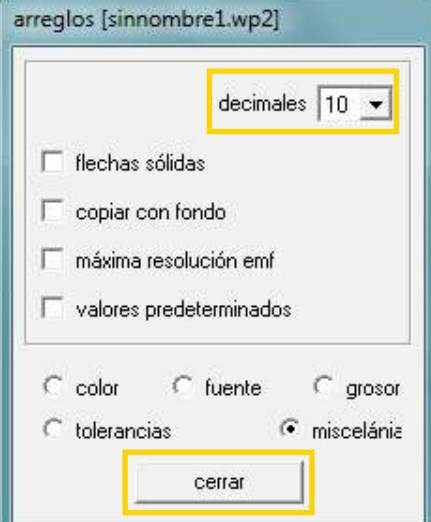

ingresa al revés el valor del área aparecerá negativo. Como límite inferior y superior se escribirá **A** y **B** respectivamente. Estas variables ya se habían inicializado cuando se mostró el área gráficamente. Tildar la opción **parabólico** (que es la que brinda mejor aproximación) y seleccionar el tipo de integral **definida**. Aparecerá el área, que es **1.3333333333**.

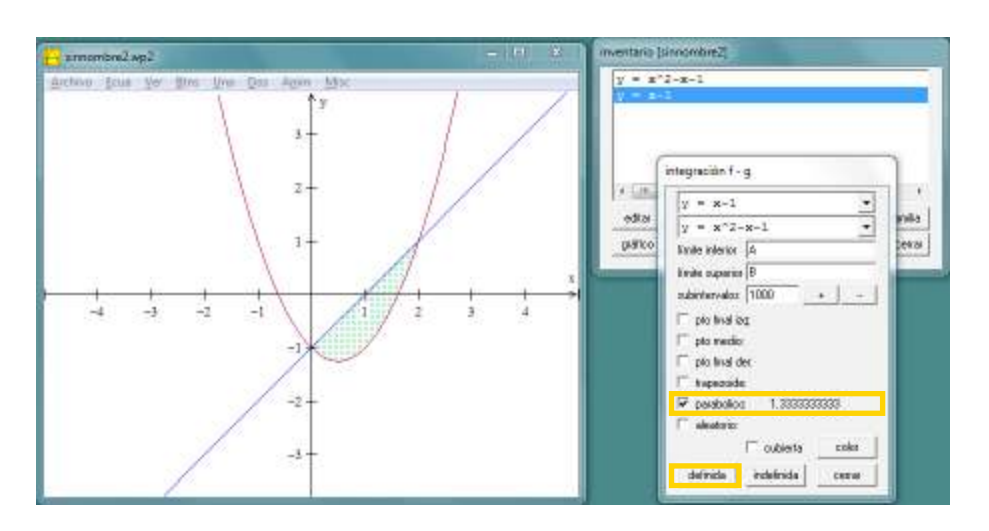

**Índice**

Para hallar la longitud del contorno, es necesario utilizar del menú **Una** la opción **Integración - Longitud de arco**. El programa muestra un nuevo diálogo donde se muestra la función cuadrática. En límite inferior se debe escribir **A** y en límite superior, **B**. Al presionar el botón **Longitud=** el programa calcula la longitud de la curva entre estos dos valores de **x**:

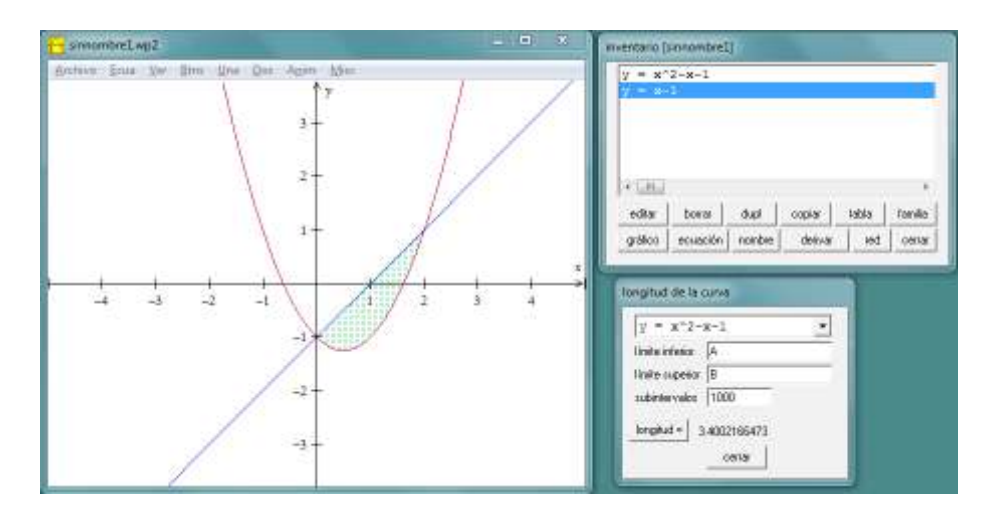

El programa subdivide la curva en intervalos para calcular su longitud. Al cambiar la cantidad de subintervalos a 10000 y presionando el botón **longitud=** se puede comprobar que el valor no cambia, por lo que es correcto con todos sus dígitos decimales.

Si se utiliza el triángulo que se encuentra a la derecha del polinomio cuadrático, es posible seleccionar el polinomio lineal. Como los límites inferior y superior de x son los mismos, no hay que realizar ninguna modificación. Al presionar el botón **Longitud=** puede observarse el valor que es 2.8284271247. La suma de ambos números hallados, 6.228643772, es la longitud del contorno que se había pedido.

Obsérvese que el cálculo de longitudes de arco en forma analítica es extremadamente complicado ya que requiere la integración de funciones que generalmente no tienen antiderivada que se pueda expresar con funciones elementales (exponenciales, logaritmos, funciones trigonométicas y sus inversas). En cambio, Winplot realiza esta tarea en forma muy sencilla.

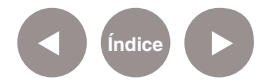

Para guardar el ejercicio en el equipo, se deberá utilizar del menú **Archivo** la opción **Guardar como…** Se muestra un cuadro de diálogo en el que el usuario especifica donde se almacenarán los datos. El programa usa la extensión WP2 para reconocer sus propios documentos.

**Ejemplos de aplicaciones didácticas en el aula Adivinar polinomios**

> El programa WinPlot permite al usuario reconocer diferentes funciones. La aplicación muestra un gráfico y el alumno debe ser capaz de determinar su definición.

> Para activar esta característica se debe utilizar del menú **Ventana** la opción **Adivinar**. Si bien el programa permite operar con gran cantidad de familias de funciones, en esta aplicación didáctica se restringirá a funciones polinómicas. Utilizando del menú **Ecua** la

opción **Seleccionar…** aparece un nuevo diálogo en el que se puede seleccionar las familias de funciones a adivinar. Es conveniente restringir los grados de los polinomios para que no sea muy difícil de hallar. Para mostrar el gráfico a adivinar hay que utilizar del menú **Ecua** la opción **Nuevo gráfico**. Cada vez que se utiliza ese menú aparece un gráfico diferente.

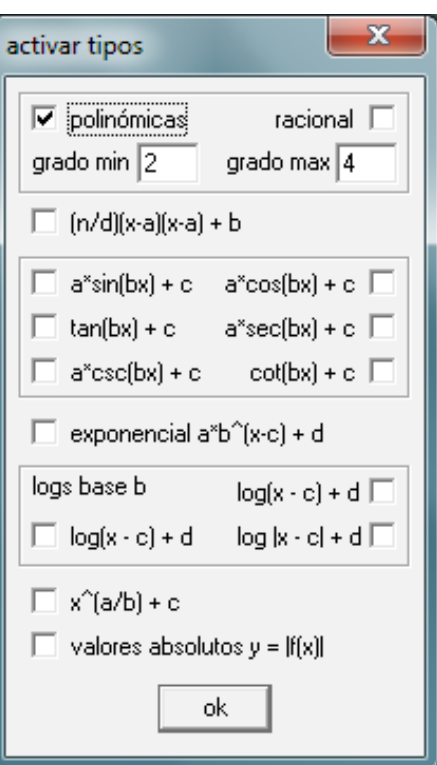

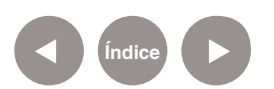

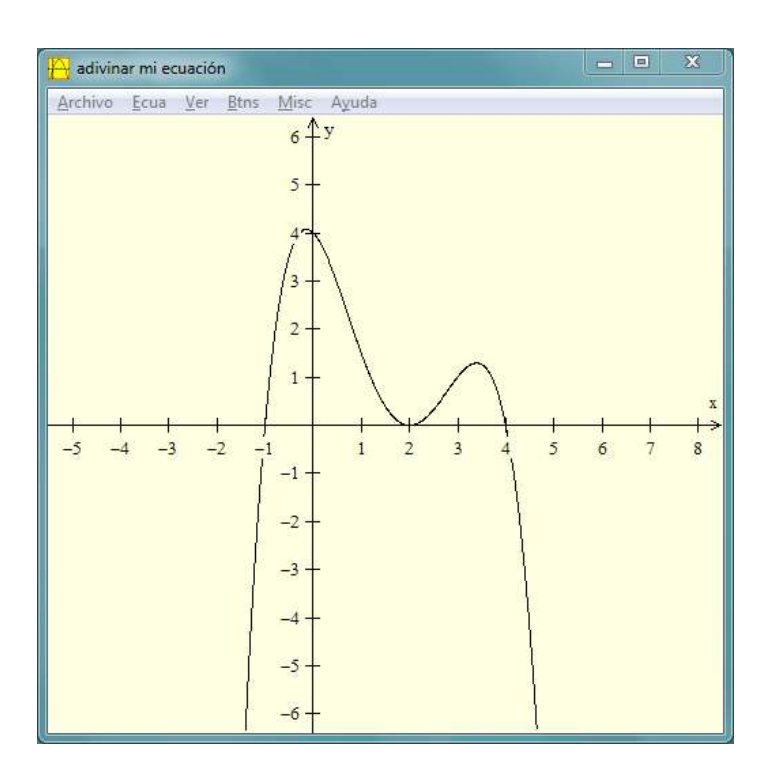

Para hallar el polinomio, se deben utilizar sus raíces. En este caso son -1, 2 (doble) y 4. Por lo tanto, el polinomio es **y = C(x+1) (x-2)2(x-4).** 

El valor de **C** se halla con **x=0**. Del gráfico se obtiene **y=4**, mientras que de la ecuación anterior se obtiene **y=-16C**. Por lo tanto **C=-1/4**. Usando del menú **Ecua** la opción **Adivinar…** se puede ingresar el polinomio como sigue:

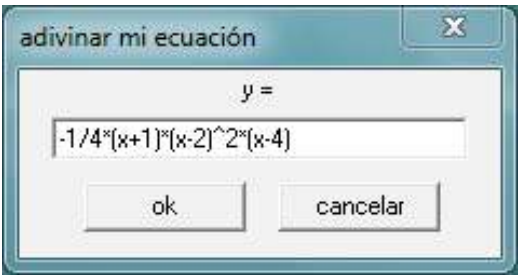

Cuando el resultado es correcto (como en este caso), aparece **Perfecto!** como título de la ventana del gráfico. En caso contrario aparece en rojo el gráfico correspondiente a la definición ingresada por el usuario.

Si se desea ver la definición del polinomio, se debe utilizar del menú **Ecua** la opción **Respuesta**.

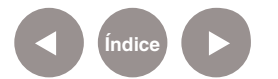

**Ejemplos de aplicaciones didácticas en el aula Animaciones**

> Para realizar animaciones en **Winplot**, el usuario deberá definir una o más funciones que dependan no sólo de **x** sino también de **A**. Esta variable **A** se utiliza para animar los gráficos. El programa muestra las curvas para un valor dado de **A**, luego elige el siguiente valor de **A**, modifica las curvas y las vuelve a mostrar en pantalla. De esta forma se obtiene una animación. En el siguiente ejemplo se animarán una recta y una parábola: Como se explicó en el ejercicio sobre polinomios, deben seguirse los siguientes pasos:

**1.** Crear la ventana utilizando del menú **Ventana** la opción **2-dim**.

**2.** Generar la parábola usando del menú **Ecua** la opción **Explícita** y luego ingresando **x^2+0.3\*A\*x+1**.

**3.** Generar la recta usando del menú **Ecua** la opción **Explícita** y luego ingresando **Ax+A**.

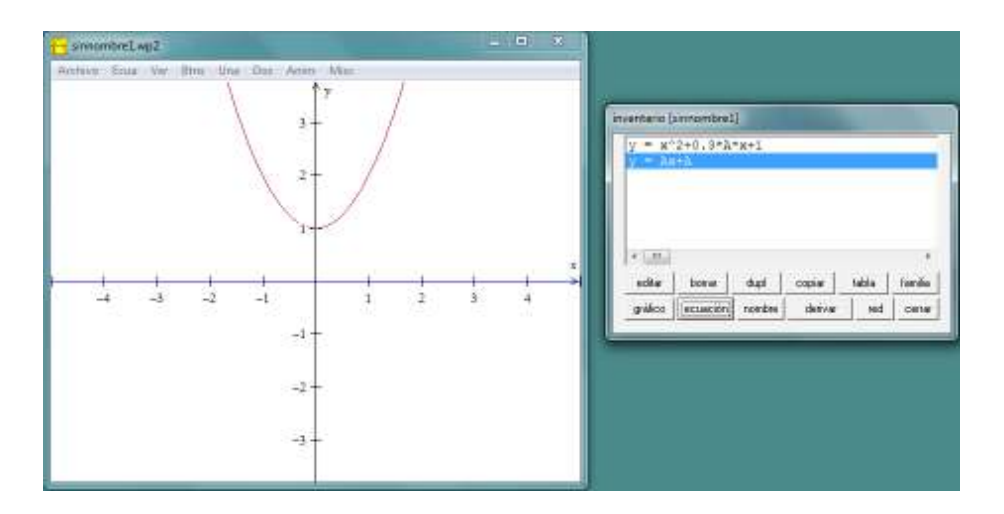

Obsérvese que el programa muestra las gráficas con **A=0**.

Mediante la opción **Parámetros A-W** del menú **Anim** aparece un nuevo diálogo que tiene varias funcionalidades. Deslizando la barra se puede modificar el valor de **A** en tiempo real, con lo que se puede observar como se modifican las curvas. El botón **auto rev** permite comenzar con el valor mínimo de **A**, incrementarlo

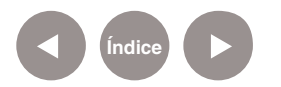

hasta el máximo y luego decrementarlo hasta el mínimo en un ciclo indefinido, automáticamente. El botón **auto cicl** aumenta el valor de **A** desde el mínimo hasta el máximo repitiendo el proceso indefinidamente.

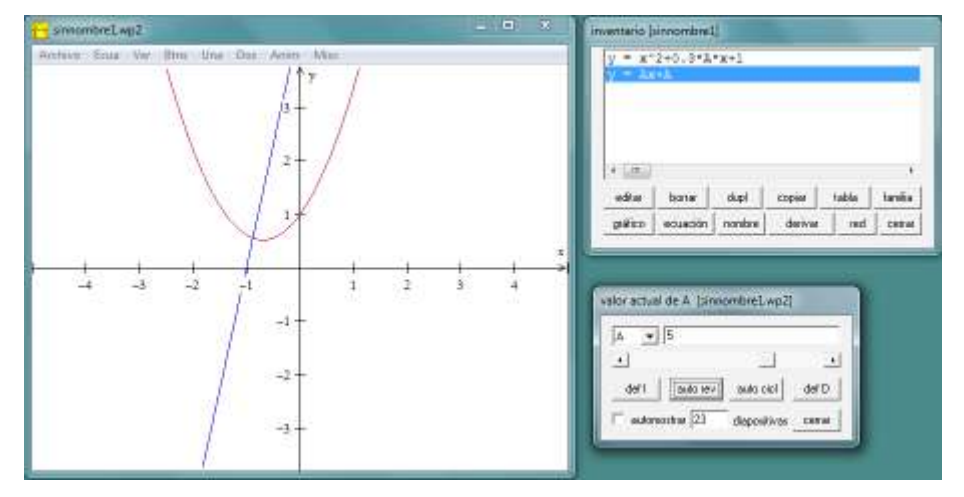

En ambos casos se puede detener la animación presionando la tecla **S**. Si **automostrar** no está tildado, aparece el siguiente texto como título de la ventana del gráfico:

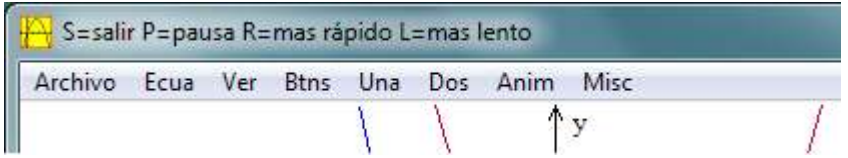

En el caso de la parábola, hay un punto fijo que es (0, 1), mientras que para la recta el punto fijo es (-1, 0). Esto puede verse reemplazando el valor de **x** por **0** ó **-1** en las diferentes fórmulas y ver que el resultado de **y** siempre es **1** ó **0** independientemente del valor de **A**.

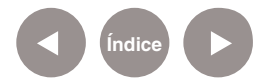

**Ejemplos de aplicaciones didácticas en el aula Resoluciones de ecuaciones**

En primer lugar se verá cómo resolver una ecuación con una incógnita.

**Ejemplo:** sean dos funciones, **f(x) = ex y g(x) = x2+3x-1** determinar los valores de **x** para los cuales **f(x) = g(x)**.

En primer lugar es necesario graficar ambas curvas.

- **1.** Crear la ventana utilizando del menú **Ventana** la opción **2-dim**.
- **2.** Generar la función exponencial eligiendo del menú **Ecua** la opción **Explícita** y luego ingresando **exp(x)**.
- **3.** Generar la parábola usando del menú **Ecua** la opción **Explícita**  y luego ingresando **x^2+3x-1**.

Debe obtenerse el siguiente gráfico:

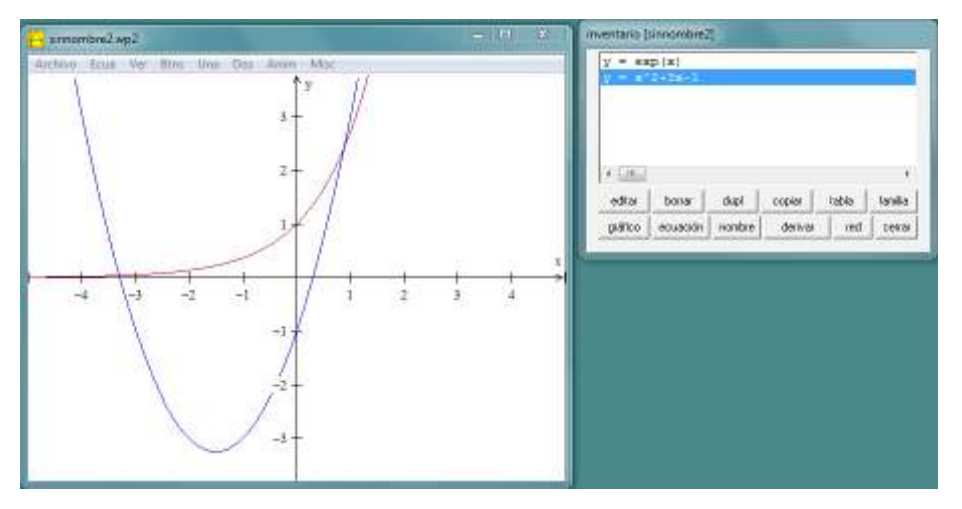

Claramente hay dos valores de **x** que cumplen con la ecuación. Para hallarlos se utiliza del menú **Dos** la opción **Intersección**. Se abre un nuevo diálogo en el que se muestra la primera intersección entre ambas curvas. Se deberá presionar el botón **marcar punto** para mostrar dicho punto en pantalla y obtener sus coordenadas aproximadas en el inventario. Luego de elegir **siguiente intersección** para hallar la otra solución, es necesario presionar nuevamente **marcar punto**.

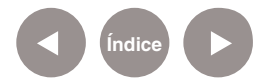

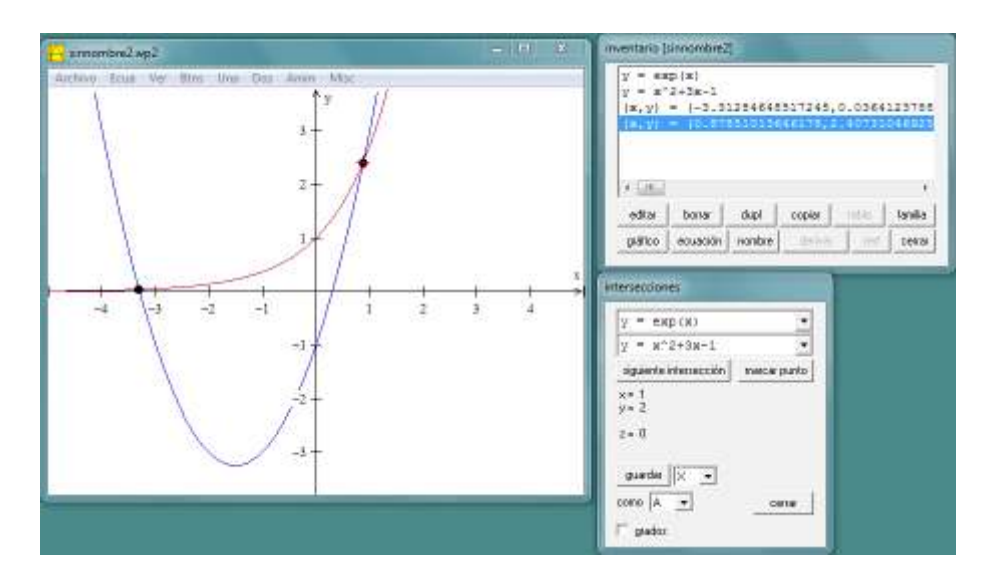

Las soluciones **x1 = -3.31284648517245 y x2 = 0.87851013646178**  se pueden leer directamente del inventario.

También es posible resolver gráficamente la ecuación. Suponiendo que se desea hallar **x2** con seis decimales, hay que mostrar un cuadriculado en la ventana donde se encuentra el gráfico, para luego acercar la ventana a la solución pedida.

Usando del menú **Ver** la opción **Cuadrícula** aparece el diálogo cuadrícula en el que habrá que elegir seis decimales, seleccionar escala sobre cuadro y cuadrícula rectangular.

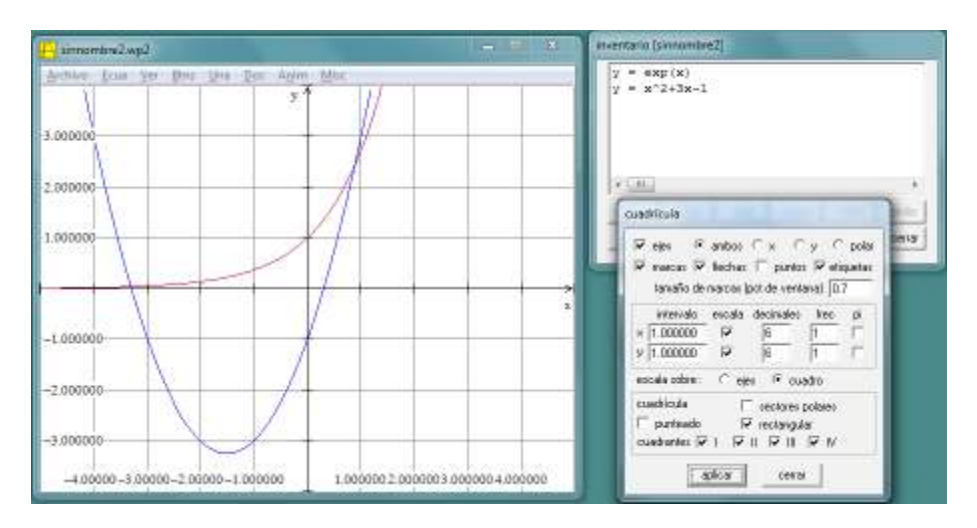

Al seleccionar del menú **Btns** la opción **BI Caja**, se modifica al comportamiento del *mouse*. Se puede hacer un rectángulo pequeño mediante el *mouse* alrededor de la solución y la ventana se acercará a dicha solución.

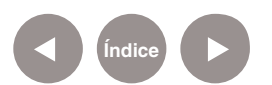

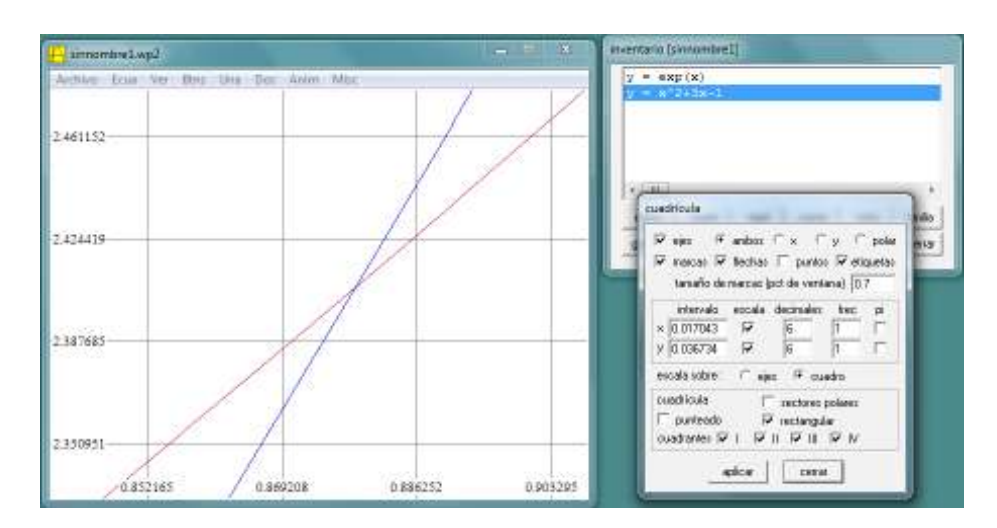

#### Luego de repetir esta operación dos veces se obtiene:

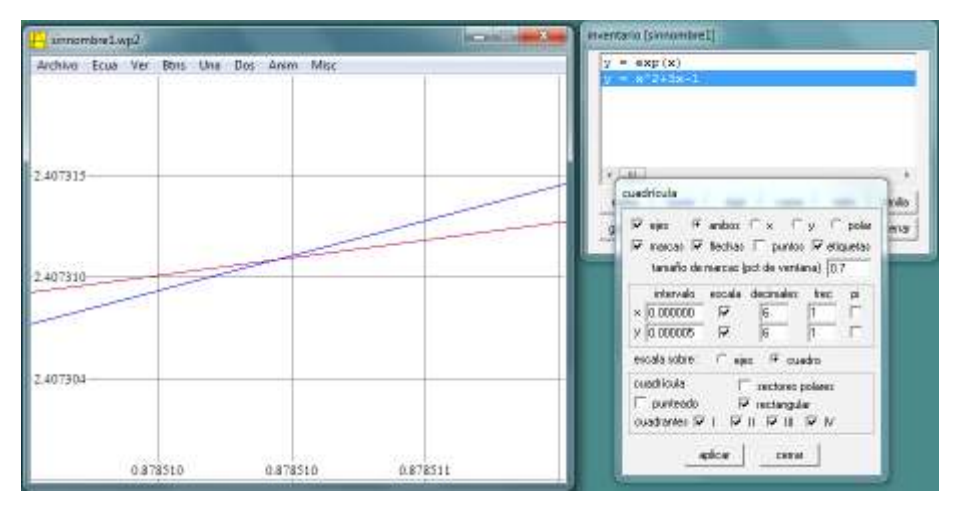

#### Luego de repetir varias veces el procedimiento se obtiene:

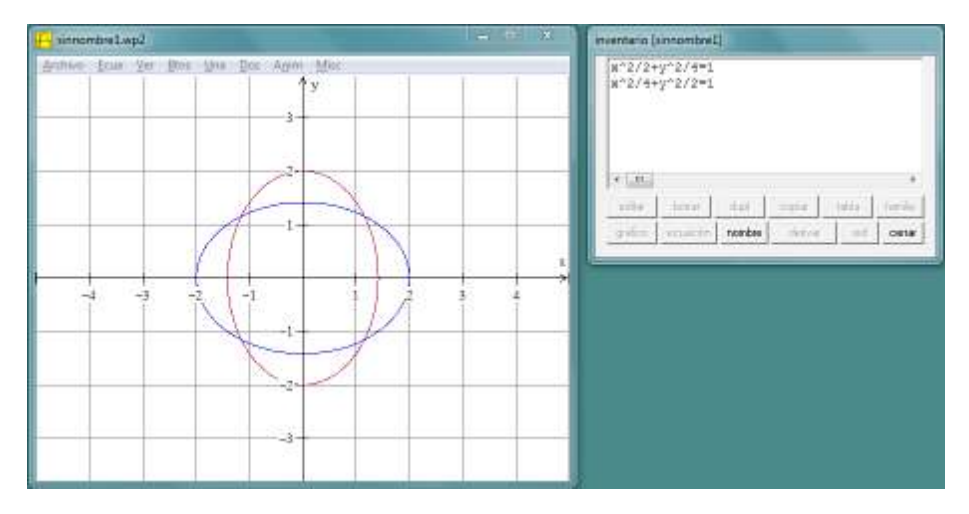

Esto muestra que una solución es aproximadamente **0.878510**  con seis decimales correctos.

También es posible encontrar soluciones de dos ecuaciones con dos incógnitas. Para ello se utiliza del menú **Ecua** la opción

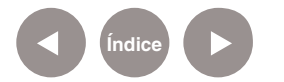

**Implícita…** Ej.: para hallar los puntos que se encuentran tanto en la elipse **x2/4 + y2/2 = 1** (semieje x = 2, semieje y = 21/2) como en la elipse **x2/2 + y2/4 = 1** (semieje x = 21/2, semieje y = 2) se deben seguir los siguientes pasos:

- **1.** Crear la ventana utilizando del menú **Ventana** la opción **2-dim**.
- **2.** Generar la primera elipse utilizando del menú **Ecua** la opción **Implícita** y luego ingresando **x^2/4+y^2/2=1.**
- **3.** Generar la segunda elipse utilizando del menú **Ecua** la opción **Implícita** y luego ingresando **x^2/2+y^2/4=1**.

simonine Lwp2  $\frac{\mu^{2}2/2+\gamma^{2}2/4=1}{\mu^{2}2/4+\gamma^{2}2/2=1}$ Ecual Ver Ros  $-5348$  $-0.8$  $-101$ 441 2004 | 1999 | Inche there! gain annual node are at one

De la misma forma que en el ejemplo anterior, el programa puede calcular las cuatro soluciones, utilizando del menú **Dos** la opción **Intersección…**

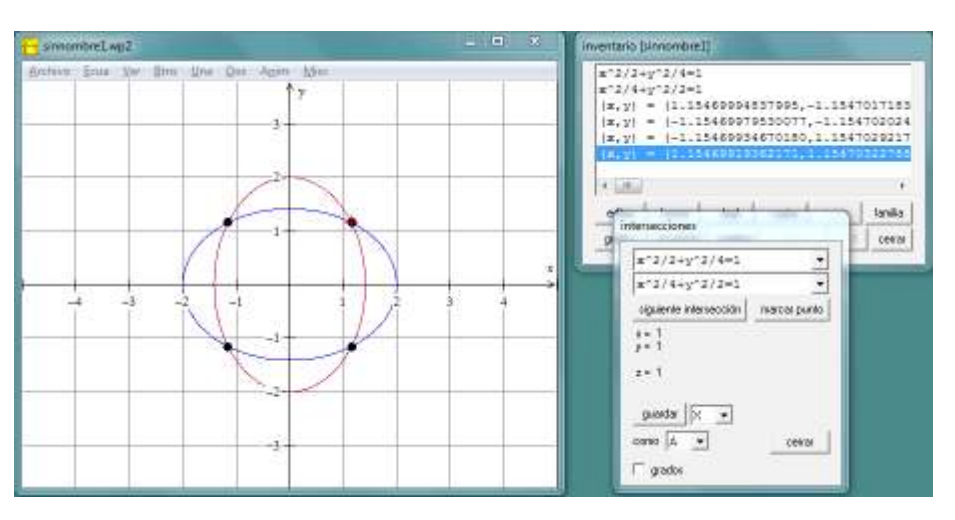

De la misma forma que en el ejemplo anterior, el programa puede calcular las cuatro soluciones, utilizando del menú **Dos** la opción **Intersección…**

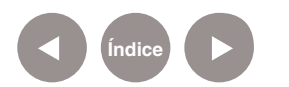

Debe obtenerse el siguiente gráfico:

Debe observarse que estas soluciones son aproximadas, ya que los valores absolutos de todas las soluciones, tanto **x** como **y**, deberían ser iguales. La falta de exactitud en las soluciones en el programa Winplot ocurre normalmente en las funciones definidas implícitamente.

Ej.: es sencillo averiguar la solución exacta algebraicamente:  $x2/4+y2/2=1(1)$ x2/2+y2/4=1 (2)  $x2+y2/2=2(3) = (2) * 2$  $3x2/4=1$  (4) = (3) - (1) x = (4/3)1/2 = **±**1,1547005383792515290182975610039 Los valores de **y** son los mismos, formando así las cuatro soluciones.

**Ejemplos de aplicaciones didácticas en el aula Resoluciones de inecuaciones**

Para resolver inecuaciones del tipo **f(x) > 0** (el signo mayor se puede reemplazar por menor, por mayor o igual o por menor o igual), primero hay que hallar los valores de **x** para los cuales se cumpla la igualdad, como en la sección anterior. Luego se determina visualmente, utilizando los gráficos, los rangos entre las soluciones a la ecuación correspondiente para los cuales se cumple la inecuación.

Ej: Hallar los valores de x para los cuales **x2 - 3x + 2 < 0**.

Primero se debe trazar el gráfico y luego hallar los ceros, es decir, las raíces del polinomio pedido. Para ello se realizan los siguientes pasos:

**1.** Crear la ventana utilizando del menú **Ventana** la opción **2-dim**.

**2.** Generar la parábola usando del menú **Ecua** la opción **Explícita** y luego ingresando **x^2-3x+2**.

**3.** Hallar el primer cero utilizando la opción **Ceros** del menú **Una**. Presionar el botón graficar punto.

**4.** Hallar el segundo cero presionando el botón **siguiente** y luego el botón **graficar punto**.

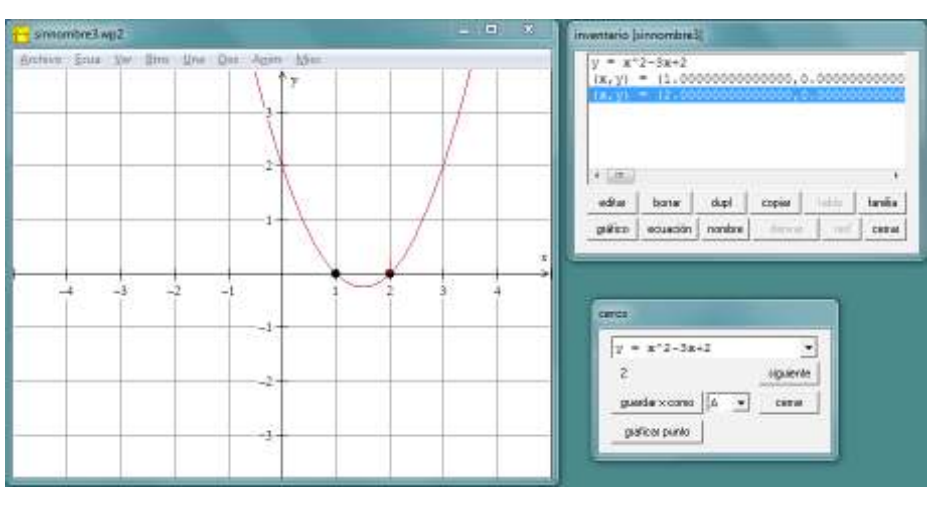

Debe obtenerse:

La ecuación correspondiente se cumple para **x1 = 1 y x2 = 2**. Se puede observar que la parábola toma valores negativos de y para valores intermedios de **x**. Por lo que la solución a la inecuación es: **1 < x < 2**.

Puede darse el caso en que la curva no tenga ceros: la ecuación correspondiente no tiene solución. En ese caso la inecuación no tiene soluciones o bien cualquier número real es solución, dependiendo del signo de la inecuación. Por ejemplo, para **x2+2 > 0** se puede observar que el gráfico de **x2+2** es siempre positivo, por lo que todo número real cumple con la inecuación.

**Ejemplos de aplicaciones didácticas en el aula Funciones trigonométricas**

**Índice**

El programa Winplot permite resolver rápidamente problemas que requieren numerosos cálculos si se desea una solución analítica.

#### **Ejemplo 1**

Dadas tres señales senoidales cuyas amplitudes son 3, 5 y 2 y las fases son 1.3, 2.4 y 1.9 (en radianes) respectivamente, hallar la amplitud **y** la fase de la combinación de las señales mencionadas con 10 decimales.

En primer lugar debe asegurarse que el programa muestre en pantalla la cantidad de decimales requeridos. Para ello, luego de

**Plan Integral de Educación Digital**  Ministerio de Educación del Gobierno de la Ciudad de Buenos Aires Dirección Aperativa de Incorporación de Tecnologías (DOInTec) crear la ventana de gráficos mediante la opción **2-dim** del menú **Ventana**, se debe utilizar del menú **Misc** la opción **Arreglos…** con lo que aparece un nuevo diálogo.

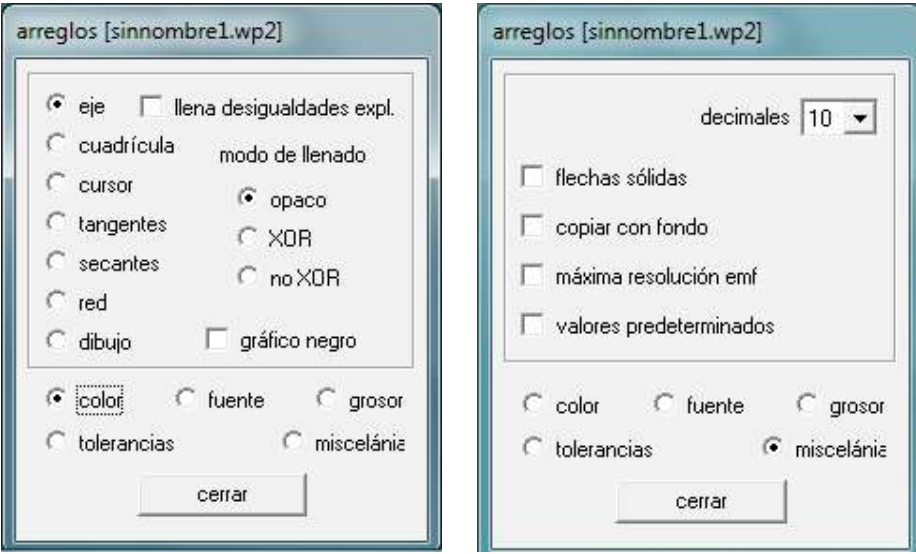

Se debe seleccionar la opción **miscelánia** con lo que aparecerá el segundo diálogo mostrado. Luego se seleccionará la cantidad de decimales de la lista (1 a 16 decimales). Para finalizar presionar el botón **cerrar**.

Una vez configurado el programa, se deberá ingresar la suma de las tres señales. Para ello, se utilizará del menú **Ecua** la opción **Explícita**. Luego se ingresará el texto **3cos(x-1.3)+5cos(x-2.4)+2cos(x-1.9)**. Como la curva resultante excede el límite de la ventana, será necesario configurar los límites usando el menú **Ver** la opción **Ver…** con lo que se verá el siguiente diálogo:

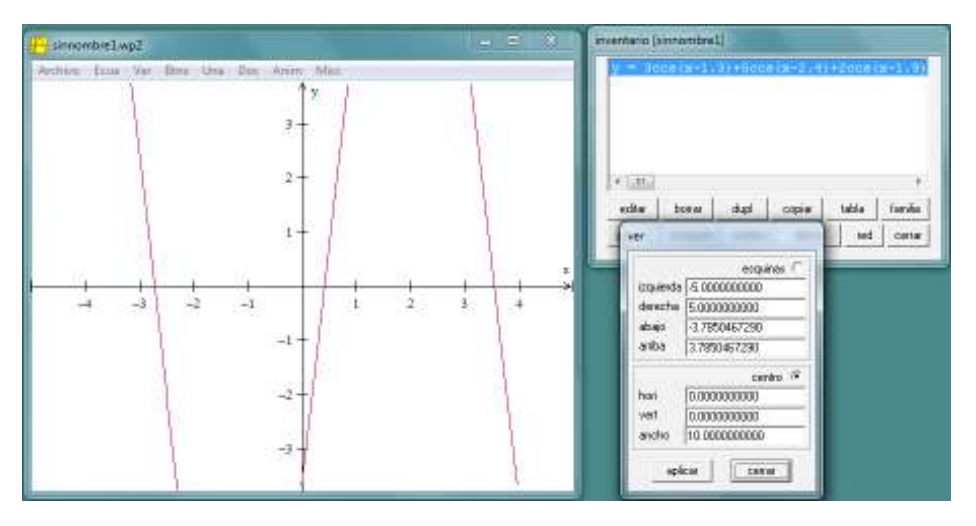

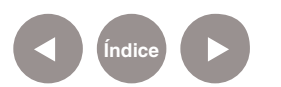

Se deben reemplazar los valores de abajo y arriba por **-10** y **10**, seleccionando esquinas, que es lo que se está modificando. Presionar el botón **aplicar** y luego **cerrar**, con lo que aparecerá la imagen completa:

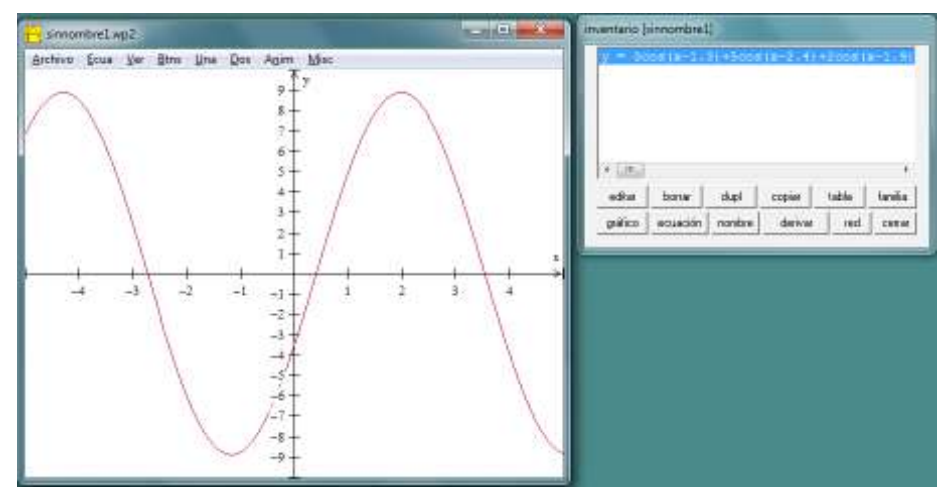

A continuación es necesario hallar la amplitud y fase de esta función senoidal resultante. Para ello se debe hallar el máximo de la curva, que indica la amplitud, mientras que el valor correspondiente de **x** es la fase.

Utilizando del menú **Una** la opción **Extremos…** aparece un nuevo diálogo en el que figuran los valores (**x, y**) correspondientes al primer máximo hallado, indicando con una cruz dicho máximo en el gráfico:

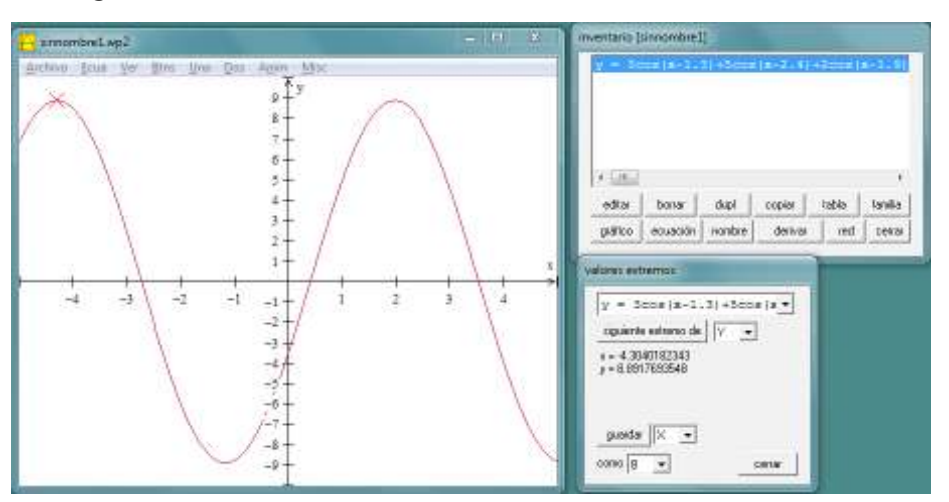

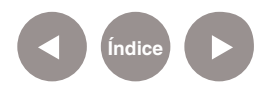

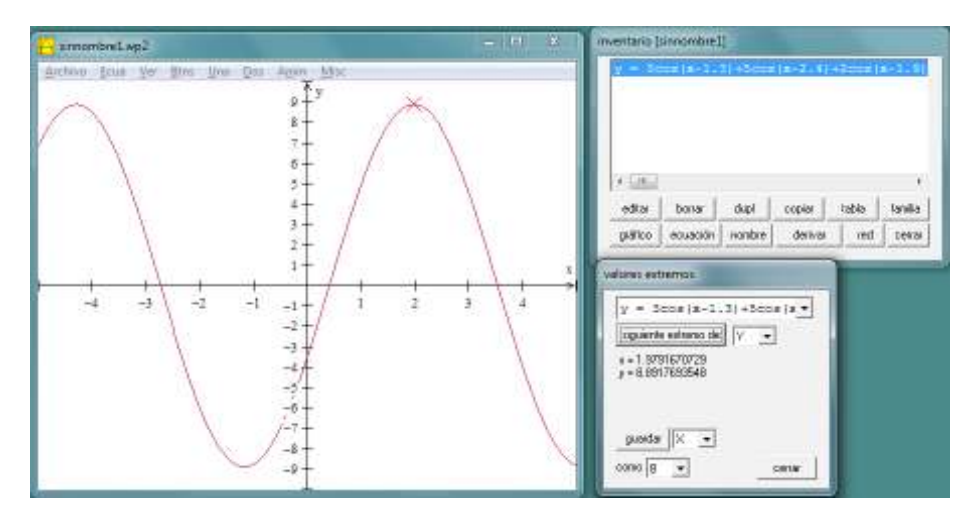

De esta manera se puede observar que la amplitud es **8.8917693548** mientras que la fase es **1.9791670729** (en radianes).

Como verificación se puede agregar a la ventana de gráficos la función **f(x)= 8.8917693548\*cos(x-1.9791670729)** observándose que dicha curva coincide con la suma definida anteriormente.

#### **Ejemplo 2**

Las figuras de Lissajous se obtienen mediante la composición de dos movimientos armónicos simples de direcciones perpendiculares. Esto es, **x = A sen(w1t+B1)**, y = **A sen(w2t+B2)**, donde t es el tiempo transcurrido. Permiten ver en forma gráfica el desfasaje o la diferencia de frecuencia entre ambas señales.

El problema consiste en animar dos señales de frecuencia 1 y desfasaje variable.

En primer lugar calcular w en base a la frecuencia: siendo **w = 2**  π **/ f**, resulta **w = 2** π. Luego se fija arbitrariamente **B1 = 0 y B2**  variable. Como en este caso tanto x como y dependen de una tercera variable, el tipo de gráfico a generar es diferente a lo visto hasta este momento. Estas curvas se denominan paramétricas (en este caso el parámetro es el tiempo).

Para generar el gráfico se deben seguir los siguientes pasos:

**1.** Crear la ventana usando del menú **Ventana** la opción **2-dim**.

**2.** Generar la gráfica utilizando del menú **Ecua** la opción **Paramétrica** y luego ingresando **f(t) = sin(2pi\*t)**, **g(t) =** 

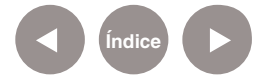

**sin(2pi\*t+B)**. En dicha ventana se deben mantener los valores por defecto **t inf = 0**, **t sup = 1** ya que la gráfica se repite al incrementar t en 1.

Se obtendrá lo siguiente:

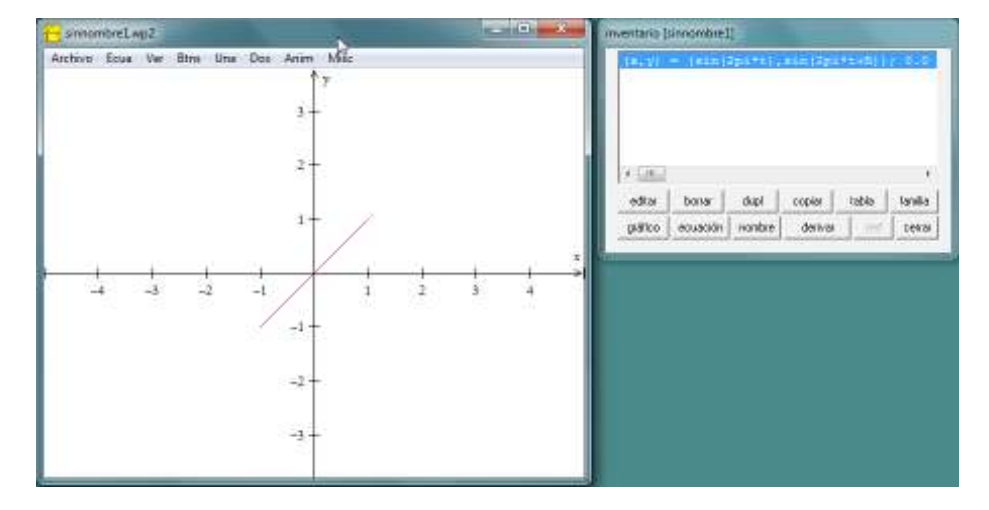

Esto es correcto, ya que cuando **B=0**, que es lo que ocurre cuando aún no se le asignó ningún valor a dicha variable, las definiciones de **x** e **y** son idénticas, por lo que **x=y**. Como la función seno está limitado entre **-1** y **1** se obtiene un segmento entre **(-1, -1)** y **(1, 1)**.

Para comenzar la animación se debe utilizar del menú **Anim** la opción **Parámetros A-W**. El desfasaje puede estar entre **0** y **2** π, por lo que se deben definir estos dos valores como valor mínimo y máximo de B. Para ello, se utiliza el triángulo que se encuentra junto a la letra para seleccionar la letra **B**. Luego se escribe el valor cero a la derecha y se presiona el botón def l, con lo que se define el valor inferior de **B**. A continuación, se escribe **2\*pi** en el mismo lugar y luego se elige el botón **def D**. Debe obtenerse:

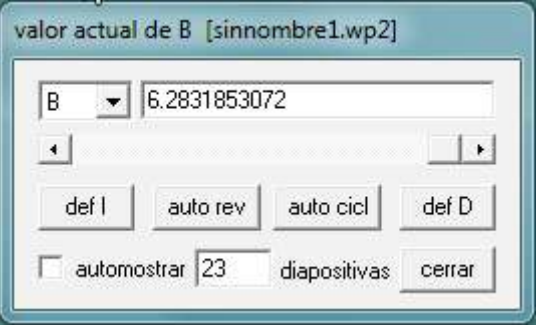

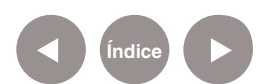

Al presionar el botón **auto cicl** se puede ver la animación en acción. Las elipses corresponden a desfasajes entre ambas señales. Oprimiendo el botón **S** se detiene la animación.

Con el programa **Winplot** se puede también observar el desfasaje de señales de diferentes frecuencias. Por ejemplo, para duplicar la frecuencia de una de las señales, se debe apretar el botón **editar** del inventario, cambiar **f(t)** por **sin(4pi\*t)** y finalmente elegir el botón **ok**.

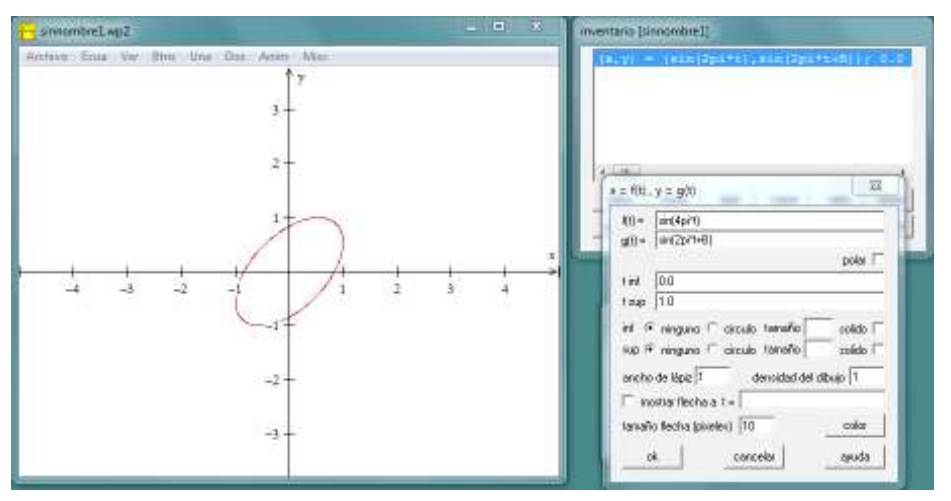

Al presionar nuevamente **auto cicl** se puede observar la animación de la figura de Lissajous.

**Ejemplos de aplicaciones didácticas en el aula Ecuaciones diferenciales**

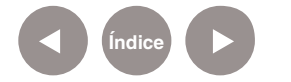

Winplot permite resolver fácilmente ecuaciones diferenciales de primer grado. Generalmente las ecuaciones diferenciales no lineales son muy difíciles de resolver sin este tipo de herramientas. Ej.: Sean dos poblaciones de animales, una de predadores y otra de presas (lobos y conejos), graficar en el **eje x** la cantidad de presas y en el **eje y** la cantidad de predadores.

Esta es una aplicación de las ecuaciones de Lotka – Volterra, un sistema de dos ecuaciones diferenciales no lineales.

Ecuación para el crecimiento de la población de la presa: dx/dt  $= x(A - By)$ 

Ecuación para el crecimiento de la población del predador: dy/  $dt = -y(C - Dx)$ 

donde A, B, C y D son parámetros que dependen de la interacción entre ambas especies.

En este caso se supondrá que  $A = C = 1000$ ,  $B = 10$ ,  $D = 1$ .

Para comenzar se debe crear la nueva ventana utilizando del menú **Ventana** la opción **2-dim**. Luego se debe cambiar el tamaño de la misma con la opción **Ver** del menú **Ver…** y elegir los valores extremos de la ventana: izquierda = -1000, derecha = 5000, abajo = -100, arriba = 400. De esta manera queda más grande el primer cuadrante, lo que es lógico ya que la población animal siempre es positiva. Luego se selecciona esquinas, que es lo que se está modificando y luego se aprietan los botones **aplicar** y **cerrar**.

Es posible modificar los nombres de los ejes, lo que es conveniente en este ejemplo. Para ello se utiliza del menú **Ver / Ejes / Etiquetas…** En el nuevo diálogo se debe reemplazar x por conejos e y por lobos.

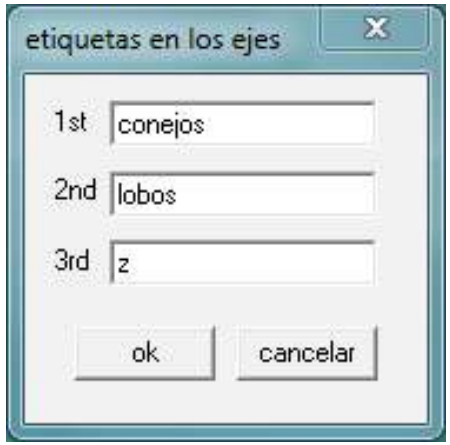

Una vez definida la ventana, se deben ingresar las ecuaciones diferenciales. Para ello, se utiliza del menú **Ecua / Ecua diferencial** la opción **dx/dt** (ya que hay una dependencia con el tiempo). Esto muestra un nuevo diálogo. En **x'** se debe ingresar **x(1000- 10y)**, mientras que en y' se debe ingresar **–y(1000-x)**.

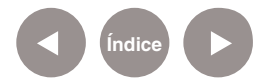

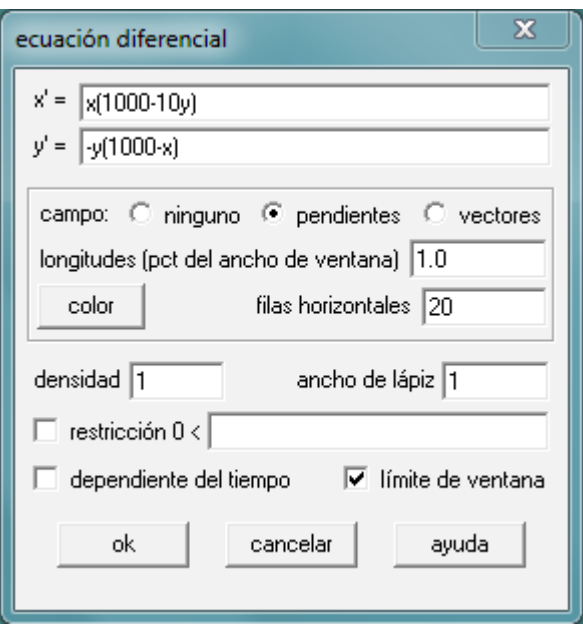

En **campo** se debe elegir **vectores**. Luego de presionar el botón **ok** aparece el campo de vectores y el inventario con la ecuación recién ingresada.

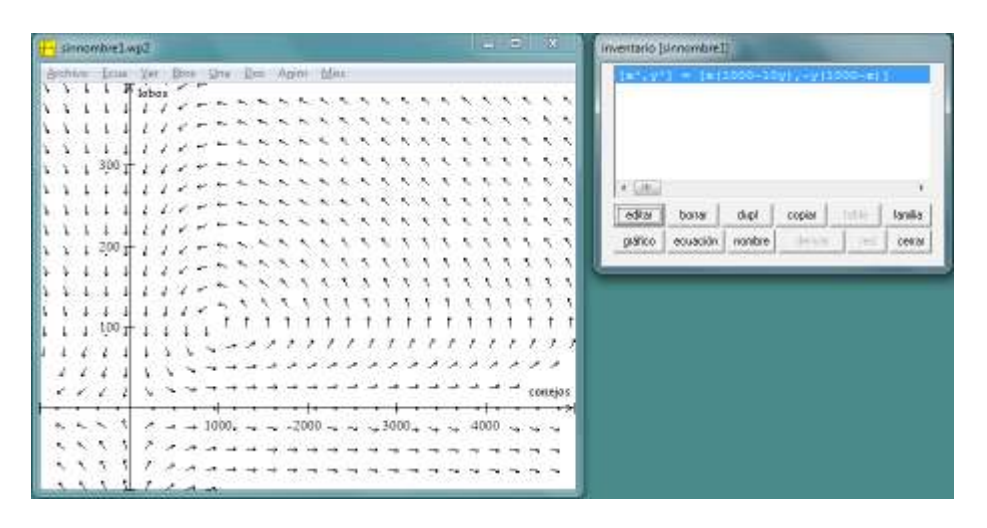

Los vectores indican hacia dónde se mueve la curva presa/ predador. Por ejemplo, si hay 300 lobos y sólo 200 conejos, la población de lobos deberá decaer ya que hay pocas presas. A continuación se dibujará la curva correspondiente al caso inicial de 3000 conejos y 200 lobos. Para ello, se elige del menú **Una / Problemas de valor inicial** la opción **dx/dt trayectoria**, y aparecerá un nuevo diálogo. Se debe ingresar **x=3000, y=200** y luego elegir el botón **dibujar**.

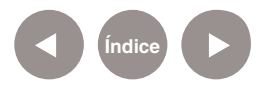

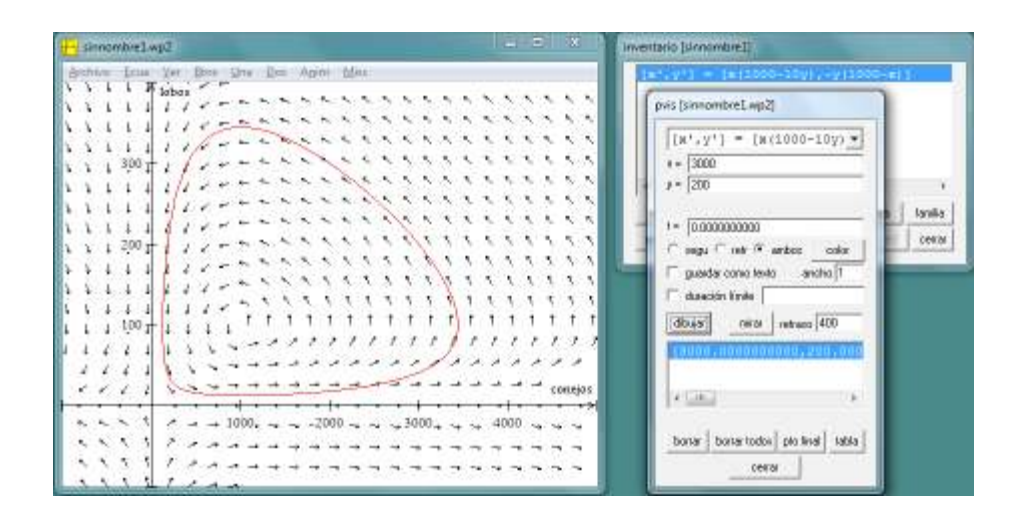

De esta manera se puede observar la dinámica de las poblaciones de predadores y presas. Es posible agregar otro valor inicial y ver ambas curvas simultáneamente digitando nuevos valores para **x** e **y** presionando el botón **dibujar**.

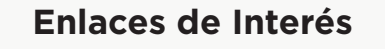

**Winplot** como recurso didáctico en la enseñanza de la matemática:

http://portal.perueduca.edu.pe/Docentes/xtras/pdf/libro\_ winplot.pdf

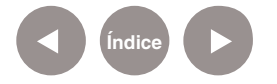

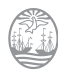

### **Contacto:** asistencia.pedagogica.digital@bue.edu.ar

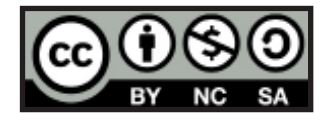

Esta obra se encuentra bajo una Licencia Attribution-NonCommercial-ShareAlike 2.5 Argentina de Creative Commons. Para más información visite http://creativecommons.org/licenses/by-nc-sa/2.5/ar/

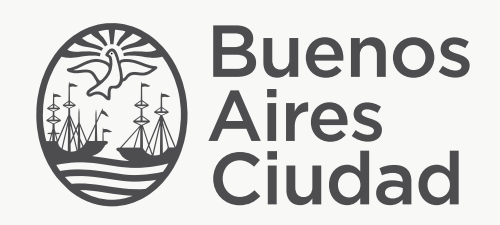

buenosaires.edu.ar (f)/educacionGCBA (E)/educGCBA

Ministerio de Educación del Gobierno de la Ciudad de Buenos Aires 16-07-2024